# **Guide utilisateur Attestoodle**

**Sommaire** [A propos](#page-1-1) **[Notions](#page-1-0)** Une formation Formations et Catégories

[Accès au Plugin](#page-2-0)

[Créer une formation](#page-3-0) \* [Désigner les jalons](#page-5-0) [Ajouter/Supprimer un jalon](#page-6-0) \* [Désigner les apprenants](#page-7-0) Sélectionner plusieurs apprenants Utilisation de la colonne résultat -Rechercher les apprenants nouvellement inscrit -Critère d'inscription -Critère formation \* [Désignation du modèle d'attestation](#page-9-0)

[Personnaliser l'attestation pour un apprenant](#page-10-1) 

[Modifier les paramètres de la formation](#page-10-0)

[Supprimer une formation](#page-12-1)

[Sauvegarder/Restaurer/Cloner une formation](#page-12-0)

[Gestion des modèles d'attestation](#page-13-0)

[Contrôle de la validité des jalons](#page-15-0)

[Générer les attestations](#page-17-0)

Pour une formation Pour un apprenant

# <span id="page-1-1"></span>*A propos*

Ce guide utilisateur est réalisé en parallèle du wiki du projet Attestoodle.

L'Accès au Wiki est répété en haut à droite de chaque page de l'application via l'icône :

(?ි

Il concerne la version 1.7.10 du Plugin avec le sous Plugin moodle-tool\_save\_attestoodle en version 0.1.0

## <span id="page-1-0"></span>*Notions*

# **Une formation**

Du point de vue du développeur informatique, une formation est un ensemble d'activités jalon sur des cours ayant un suivi d'achèvement.

Le Plugin exploite les achèvements d'activité des apprenants, il suffit donc que les cours disposent du suivi d'achèvement pour que l'on puisse générer des attestations.

# **Formations et Catégories**

Une formation est déclarée dans une catégorie de cours. Mais depuis la version 1.7, le concept de formation est complément distinct de celui de catégorie.

Plusieurs formations peuvent exister dans une même catégorie.

Une formation peut utiliser des cours d'autres catégories.

On peut envisager de placer les formations dans une catégorie sans cours.

Le lien formation/catégorie reste utile à la gestion des droits, il est en effet possible d'attribuer un rôle de gestionnaire pour une catégorie, on peut donc envisager que les formations soient gérées par différents gestionnaires selon la catégorie de rattachement des formations.

# <span id="page-2-0"></span>*Accès au Plugin*

Le Plugin est destiné aux gestionnaires (au minimum d'une catégorie), une fois installé vous accédez au Plugin par votre profil

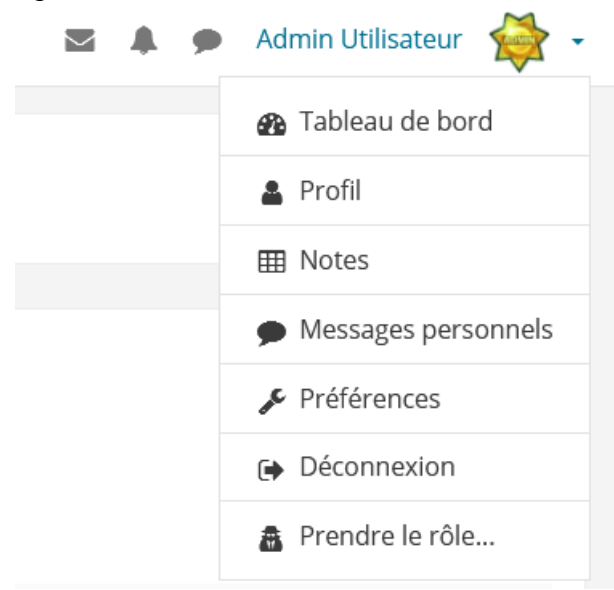

Vous disposez alors d'un menu sur les opérations d'Attestoodle auxquelles vous avez droit.

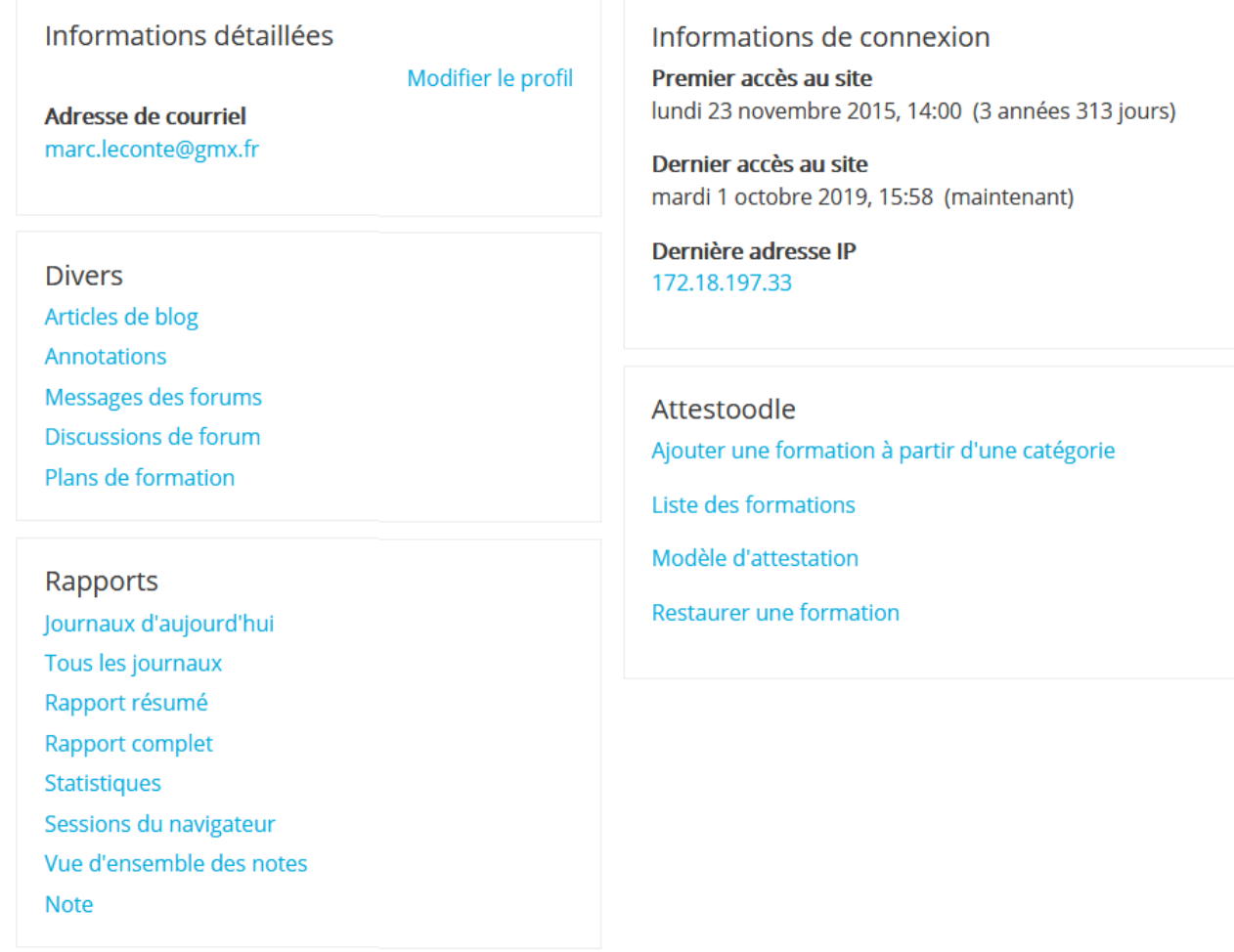

## <span id="page-3-0"></span>*Créer une formation (Ajouter une formation à partir d'une catégorie)*

Idéalement l'étude des jalons de la formation est réalisée avant cette étape, aussi vous devriez disposer de la liste des cours (avec le nom de chaque cours au format abrégé), ainsi que la liste des jalons (avec un temps exprimé en minutes).

Il suffit de choisir la catégorie qui portera la formation puis choisir Attestoodle dans le menu de la catégorie.

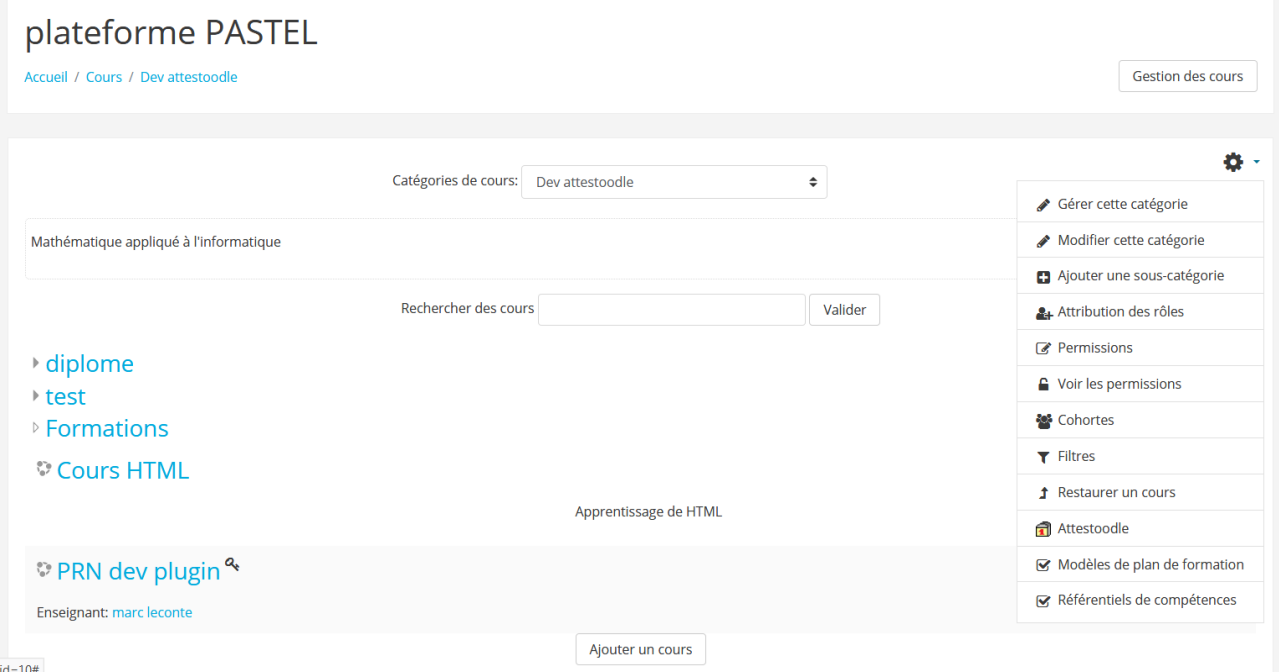

Un message de confirmation est nécessaire à la création de la formation.

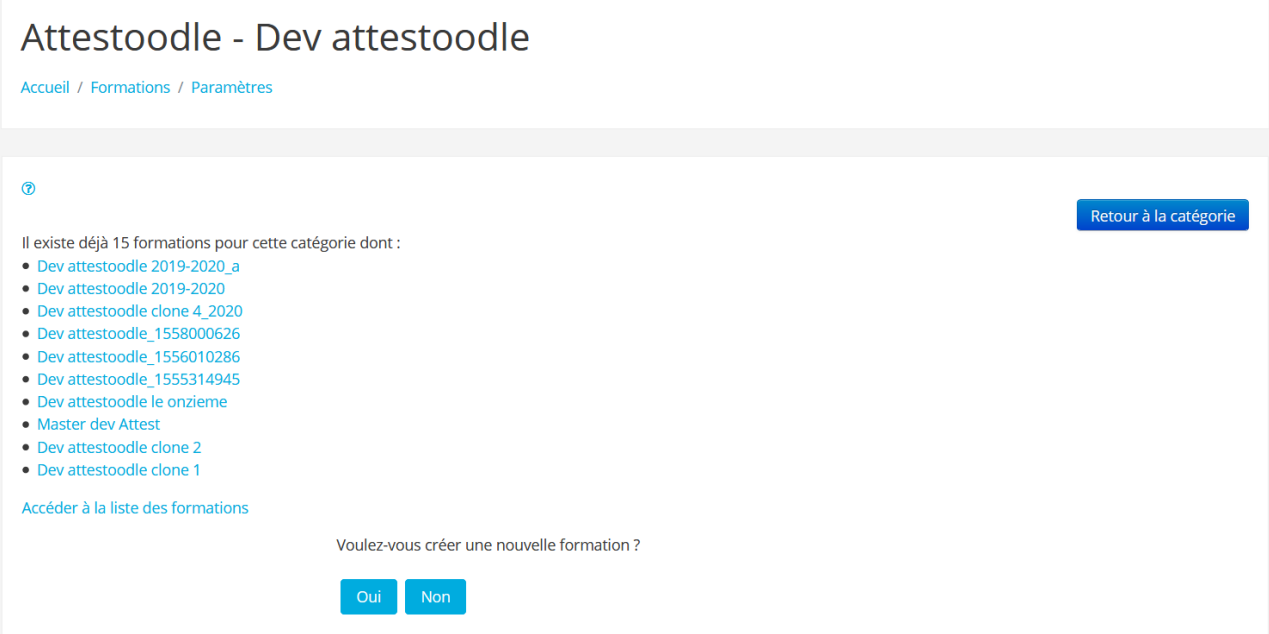

Cela permet de lister les 10 dernières formations créées dans cette catégorie et donc de vérifier si la formation qu'on souhaite créer n'existe pas.

Suite à la confirmation, la nouvelle formation est nommée avec le nom de la catégorie suivi du

nombre de secondes écoulées depuis 1970. (Exemple : Dev attestoodle\_1570003025) Vous pouvez évidemment modifier ce nom, sur l'écran des caractéristiques de la formation. Attention le nom d'une formation doit être unique !

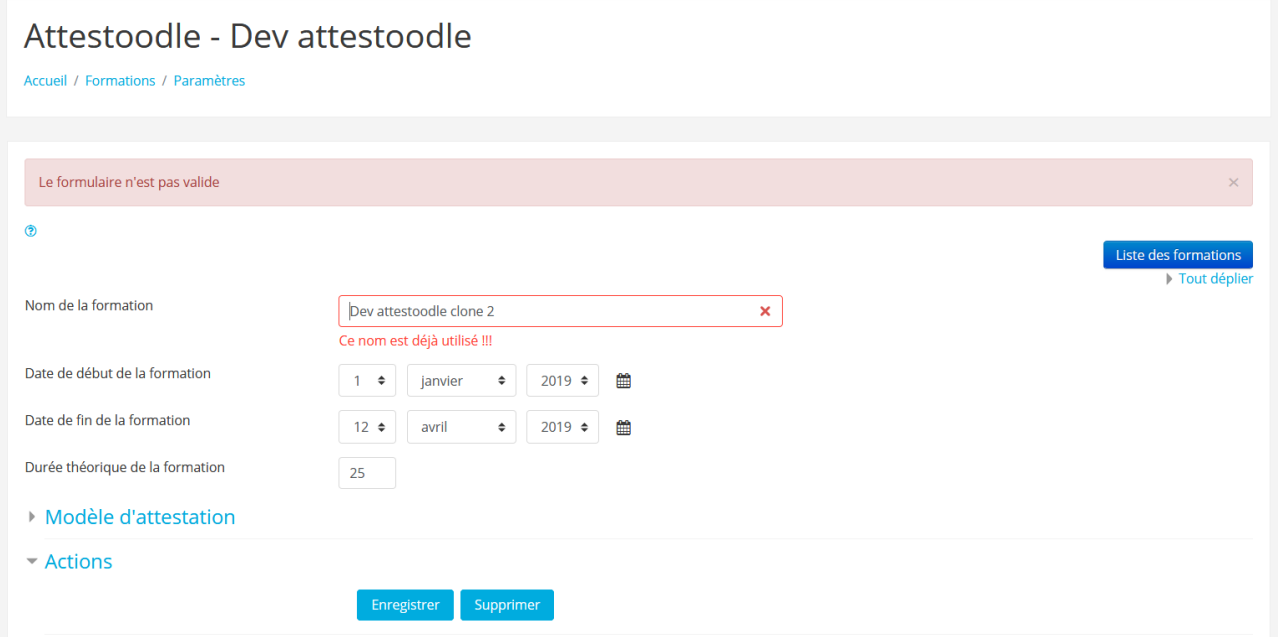

L'identité de la formation est constituée du nom de la formation, des dates de début et de fin et de la durée théorique de la formation.

#### **Remarque :**

Les dates de formation et la durée théorique ne sont pas encore exploitées, il est toutefois préférable de les renseigner car ces informations seront nécessaires à la génération automatique des attestations et pour le calcul d'avancement des apprenants.

## <span id="page-5-0"></span>*Désigner les jalons*

Pour ajouter des jalons il faut saisir le nom abrégé du cours puis cliquer sur le bouton [Ajouter]

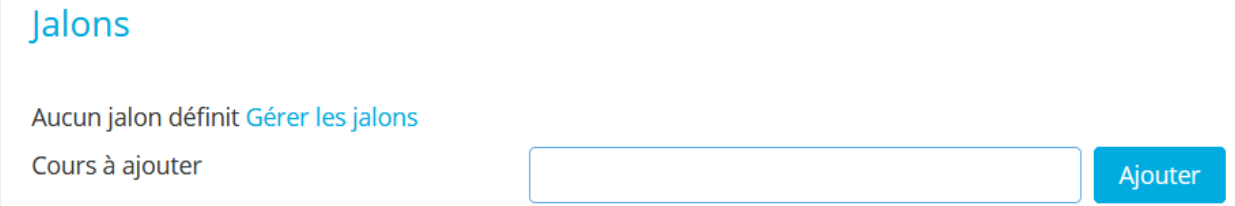

La recherche s'effectue sur les cours dont le nom abrégé commence par votre saisie.

Si plus d'un cours correspond à votre saisie vous devez préciser votre saisie (voir à modifier le nom abrégé du cours).

Lorsqu'un seul cours correspond vous pouvez désigner les jalons parmi les activités du cours, seules les activités et ressources avec suivi d'achèvement seront présentées ici.

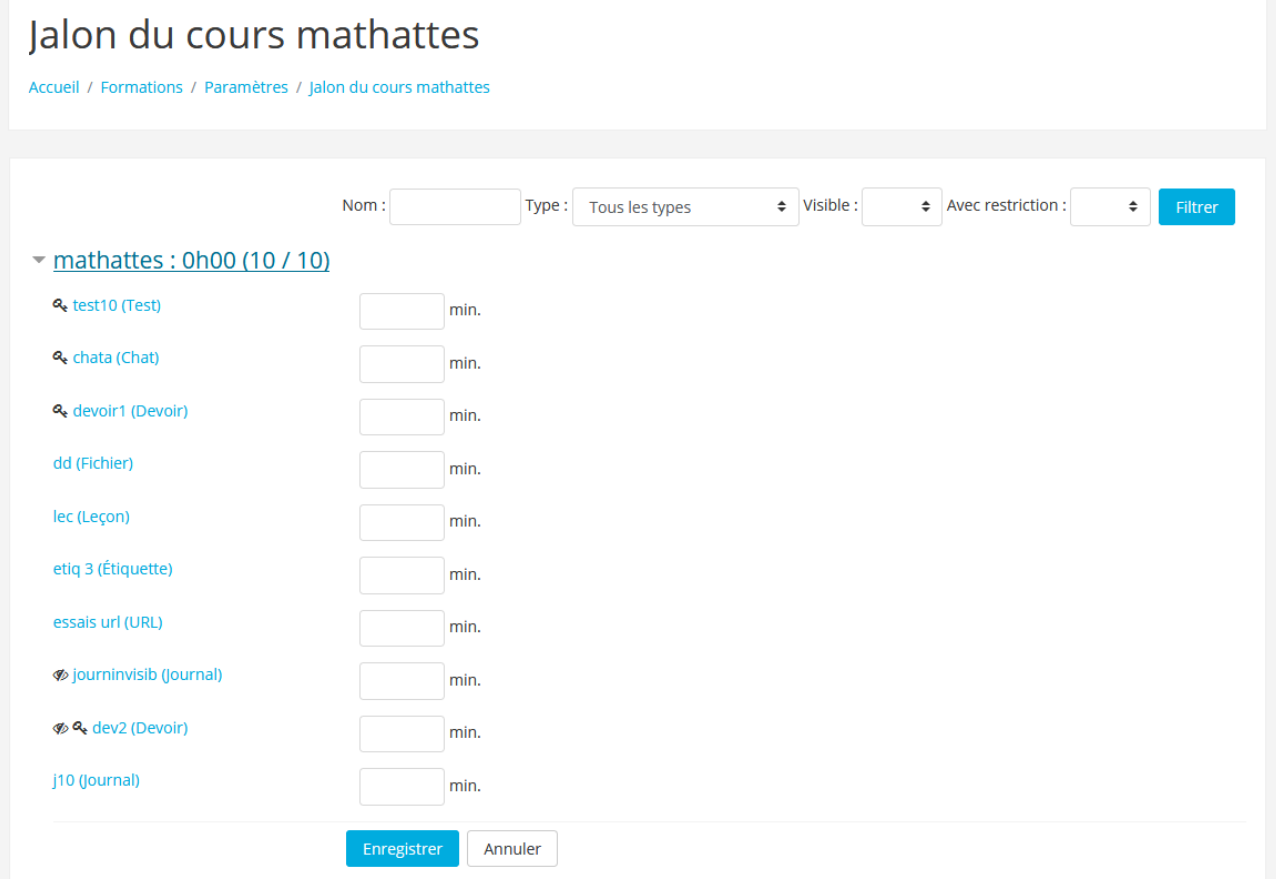

Signification des symboles :

- Précède les activités non visibles des apprenants **S**
- ۹ Précède les activités soumises à une restriction d'accès

# <span id="page-6-0"></span>**Ajouter/Supprimer un jalon :**

Il suffit de saisir le nombre de minutes créditées après l'activité pour qu'elle devienne un jalon, de même il suffira de mettre ce temps à zéro pour supprimer le jalon.

Le lien 'Gérer les jalons' vous présente l'ensemble des cours portant des jalons ainsi que les cours de la catégorie d'appartenance de la formation. Il est possible que cet accès mette trop de temps à s'afficher si la catégorie possède trop de cours.

L'écran de paramétrage de la formation permet de visualiser le temps total constitué par les jalons, ce temps devrait au final correspondre à celui du temps théorique.

### <span id="page-7-0"></span>*Désigner les apprenants*

Il est impératif de définir l'ensemble des jalons avant de vouloir désigner les apprenants, en effet les apprenants sont choisis parmi les élèves inscrits au cours portant au moins un jalon de la formation. Si aucun jalon n'est défini, aucun cours ne sera sélectionné donc aucun apprenant ne pourra être choisi.

Aussi quand aucun jalon n'est déclaré, la gestion des apprenants de la formation et la génération de leurs attestations n'est pas accessible.<br>
Modèle d'attestation

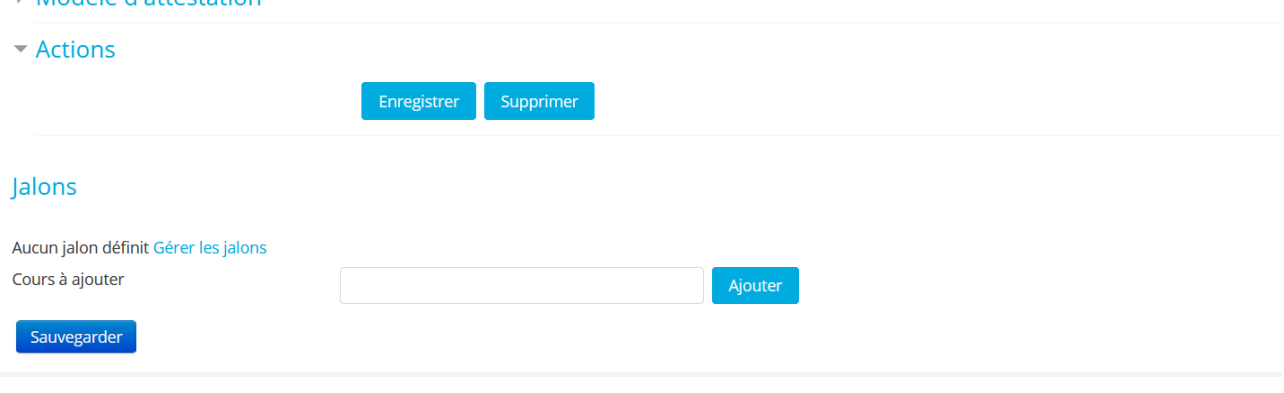

#### Avec des jalons nous avons

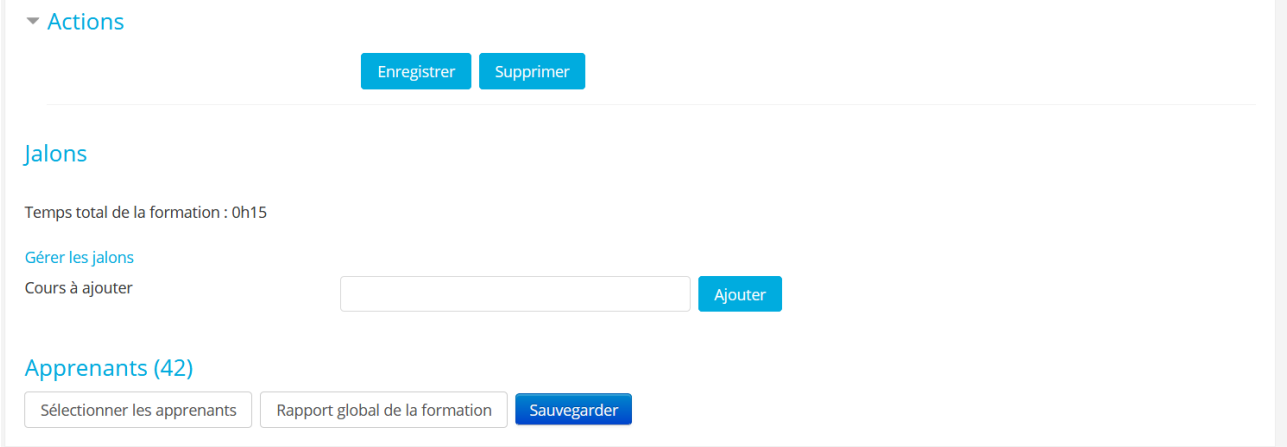

#### La sélection d'apprenant est réalisée en validant l'écran de sélection. On pourra sélectionner un ou plusieurs apprenants à conserver ou à exclure de la liste.

Sélectionner les apprenants pour la formation : Dev attestoodle 2019-2020 a

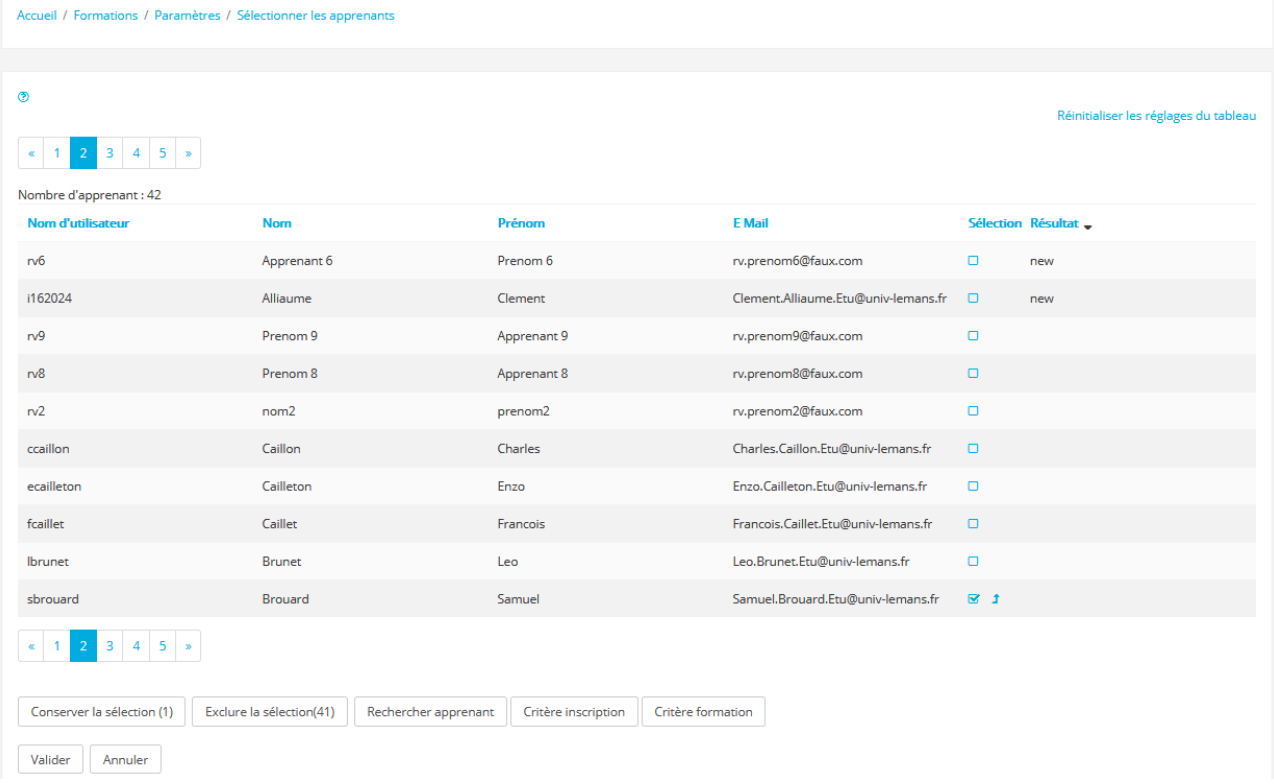

#### **Sélectionner plusieurs apprenants**

Après avoir coché la case qui suit un apprenant vous pouvez cliquer sur la flèche qui suit cette case, l'ensemble des apprenants qui le précédent seront sélectionnés, et cela jusqu'au prochain apprenant sélectionné ou à défaut jusqu'au début de la liste.

A noter que cette liste peut être ordonnée par la colonne que vous souhaitez.

#### **Utilisation de la colonne résultat :**

Cette colonne permet offre une aide sur le choix lors de la sélection d'apprenant, elle pourra être renseignée avec les boutons [Rechercher apprenant] [Critère inscription] et [Critère formation]

#### **-Rechercher les apprenants nouvellement inscrits**

Après avoir cliqué sur le bouton [Rechercher apprenant] les nouveaux inscrits sont ajoutés à la liste avec l'indication 'new' dans la colonne résultat.

#### **-Critère d'inscription**

Ce bouton permet de renseigner la colonne résultat avec le nombre de cours composant la formation, auxquels chaque étudiant est inscrit. Logiquement seul les apprenant inscrit à l'ensemble des cours fait partie de la formation.

#### **-Critère formation**

Renseigne la colonne résultat avec le nombre de formation auquel est déjà inscrit chaque apprenant.

### <span id="page-9-0"></span>*Désignation du modèle d'attestation*

Les formations utilisent le modèle d'attestation nommé 'Site' définit par défaut. Vous pouvez associer un autre modèle ou, si aucun ne convient, en créer un nouveau. Dans l'écran des paramètres de la formation :

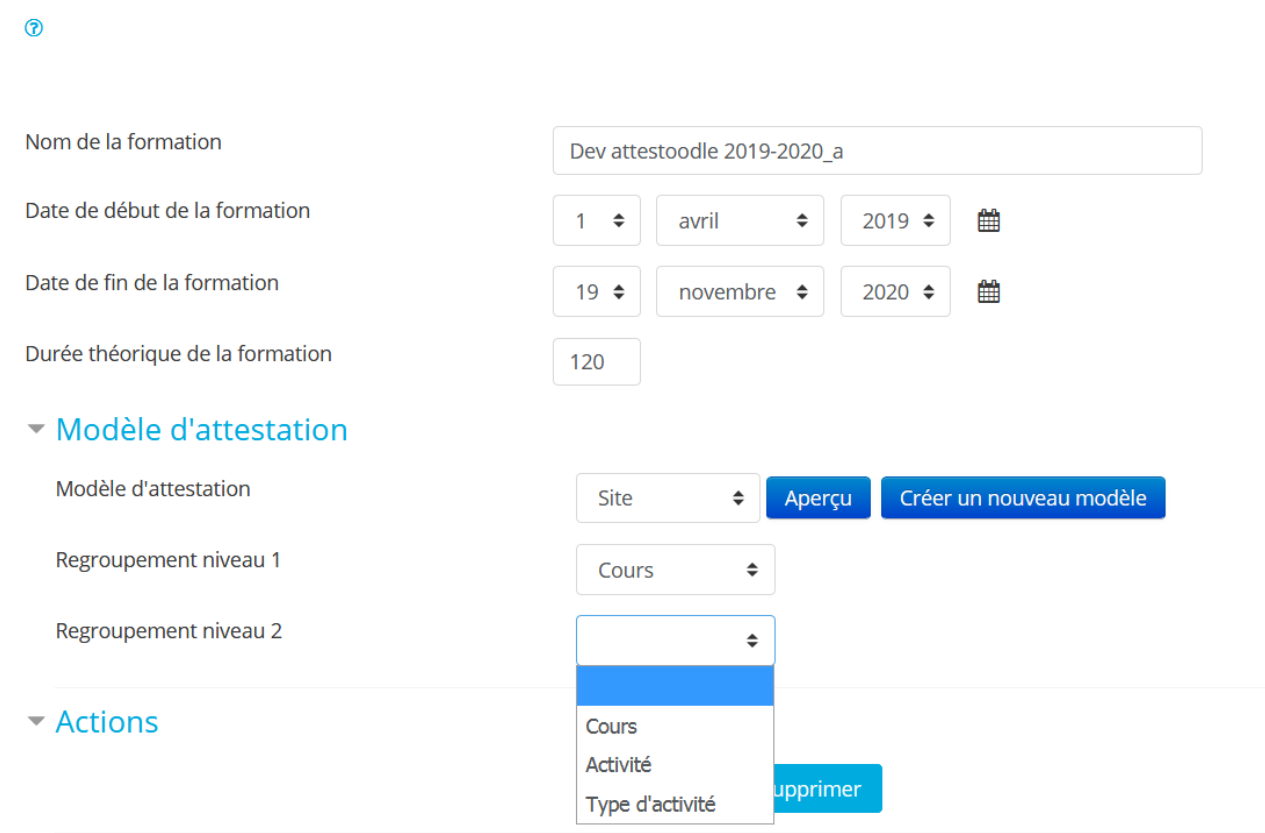

Une fois le choix du modèle réalisé, vous pouvez choisir les critères de regroupement des jalons qui seront appliqués sur l'attestation.

Par défaut les jalons sont regroupés par cours, pouvez réaliser des regroupements par cours, par nom d'activité et par type d'activité. Pour visualiser le résultat n'oubliez pas d'[Enregistrer] vos changements avant chaque [Aperçu].

### <span id="page-10-1"></span>**Personnaliser l'attestation pour un apprenant**

Il est aussi possible de personnaliser l'attestation au niveau de chaque apprenant, pour cela vous devez choisir le [Rapport global de la formation] puis cliquer sur le lien 'détail' sur la ligne de l'apprenant.

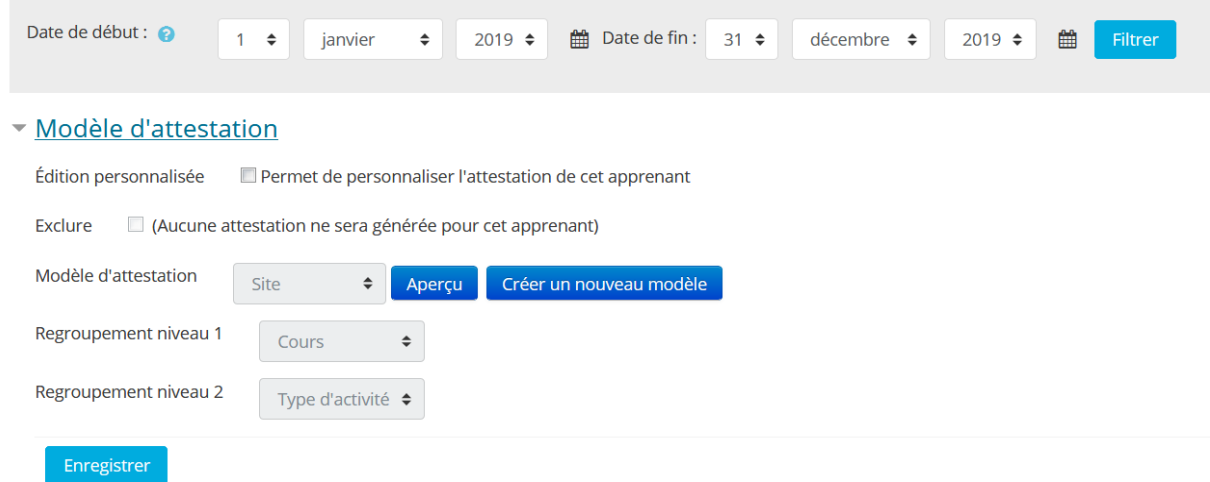

Il faut cocher [Édition personnalisée] puis choisir le modèle ou d'exclure la génération d'attestations pour cet apprenant.

### <span id="page-10-0"></span>*Modifier les paramètres de la formation*

 $\ddot{\phantom{a}}$ 

 $\mathbb{Z}^2$ 

Vous pouvez modifier l'ensemble des paramètres d'une formation, cependant il est préférable de limiter ces modifications une fois les premières attestations générées, au risque de perdre la cohérence entre les différentes générations d'attestations.

Pour modifier les paramètres, à partir de votre profil choisissez « Liste des formations » puis cliquez sur la roue crantée sur la ligne de la formation à modifier :

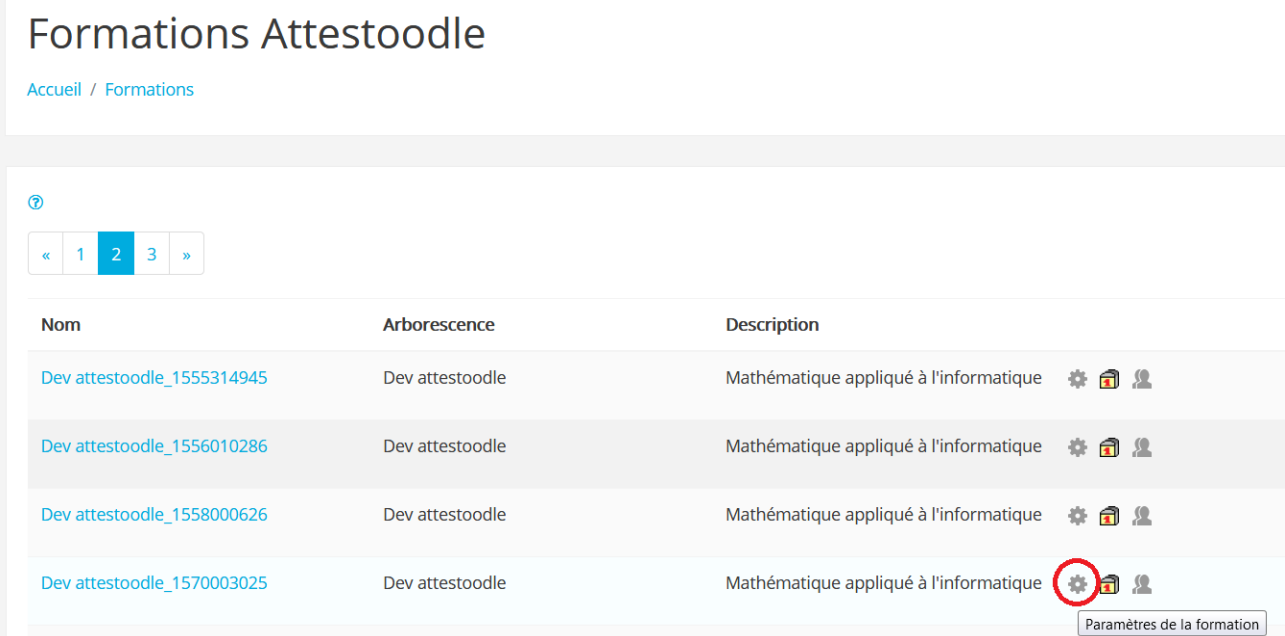

Vous arrivez alors sur l'écran des paramètres.

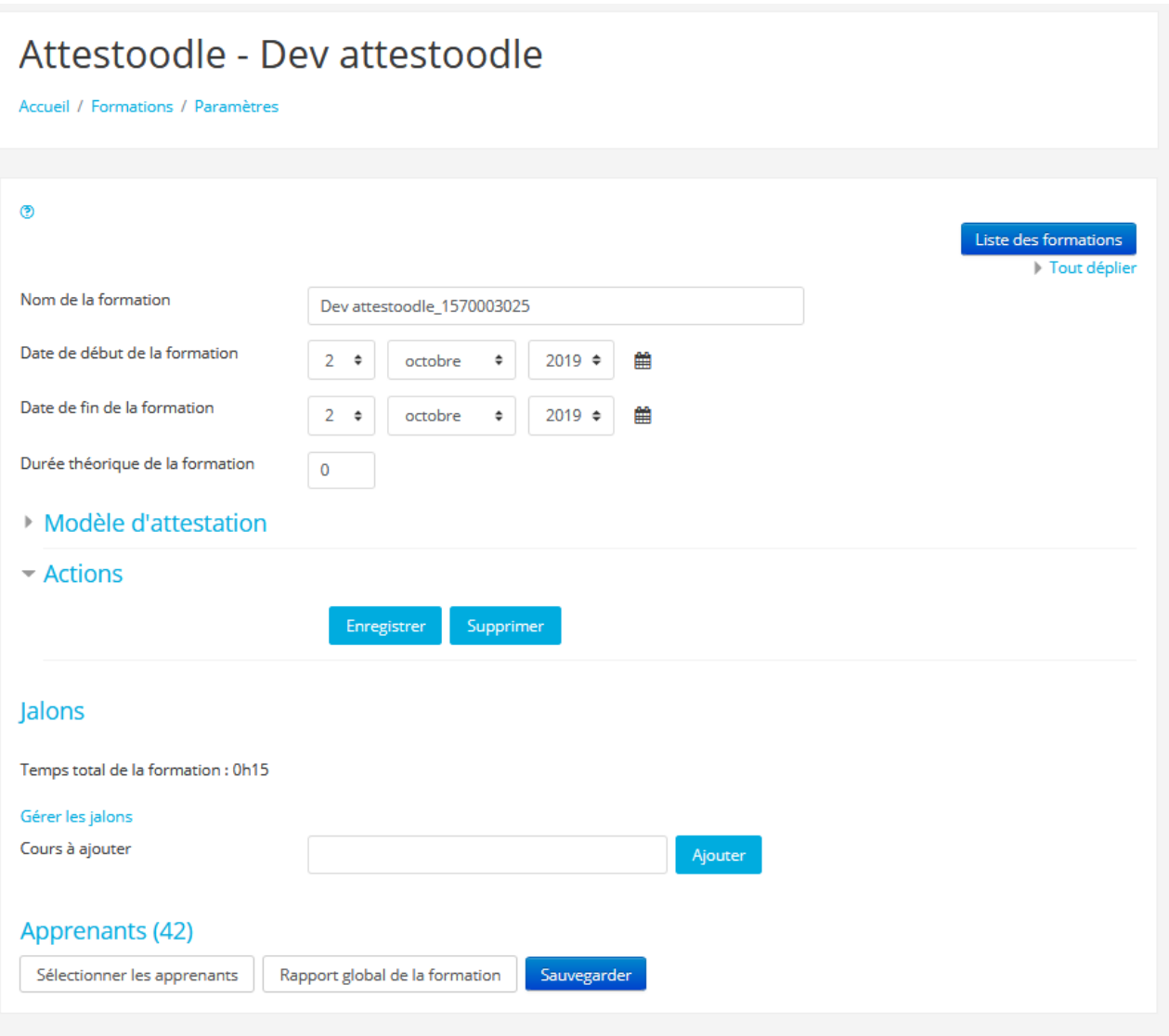

La modification suit les mêmes opérations que la création.

**Attention** si on supprime l'ensemble des jalons défini dans un cours, les apprenants issus de ce cours n'auront peut-être plus de raison de figurer dans la formation.

## <span id="page-12-1"></span>*Supprimer une formation*

Sur l'écran des paramètres de la formation , le bouton [Supprimer] permet la suppression de la formation de façon irréversible. Cependant seules les données propres à la notion de formation (jalons, lien apprenant formation, attestations) seront supprimées, les cours ne seront absolument pas modifiés par cette suppression.

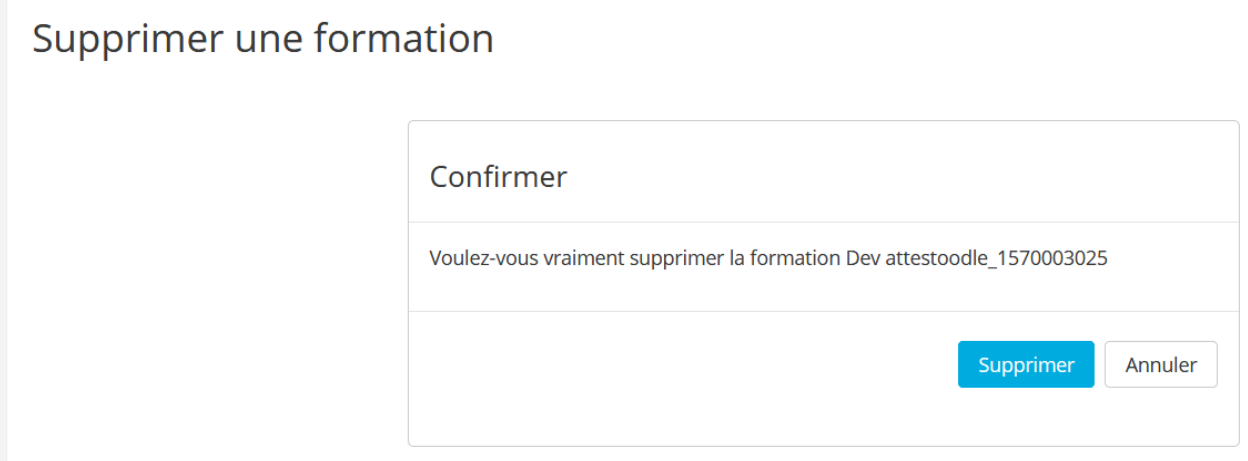

La suppression n'est effective qu'après la confirmation.

## <span id="page-12-0"></span>*Sauvegarder/Restaurer/Cloner une formation*

La sauvegarde est introduite avec le sous-Plugin moodle-tool save attestoodle.

L'accès à la sauvegarde d'une formation est réalisée à partir de l'écran des paramètres de la formation.

Pour une information complète sur les opérations de sauvegarde, restauration et de clonage je vous invite à consulter la documentation en ligne : [https://grp-attestoodle.github.io/moodle](https://grp-attestoodle.github.io/moodle-tool_save_attestoodle/)tool save attestoodle/

### <span id="page-13-0"></span>*Gestion des modèles d'attestation*

Par défaut le modèle 'Site' existe vous pouvez le modifier de sorte à le faire correspondre au modèle de votre établissement.

Les modèles d'attestation sont indépendants des formations.

Lors de la modification d'un modèle en cours d'utilisation, il sera impossible de modifier son nom, ce dernier identifie de façon unique le modèle et nous permet de lui associer des formations.

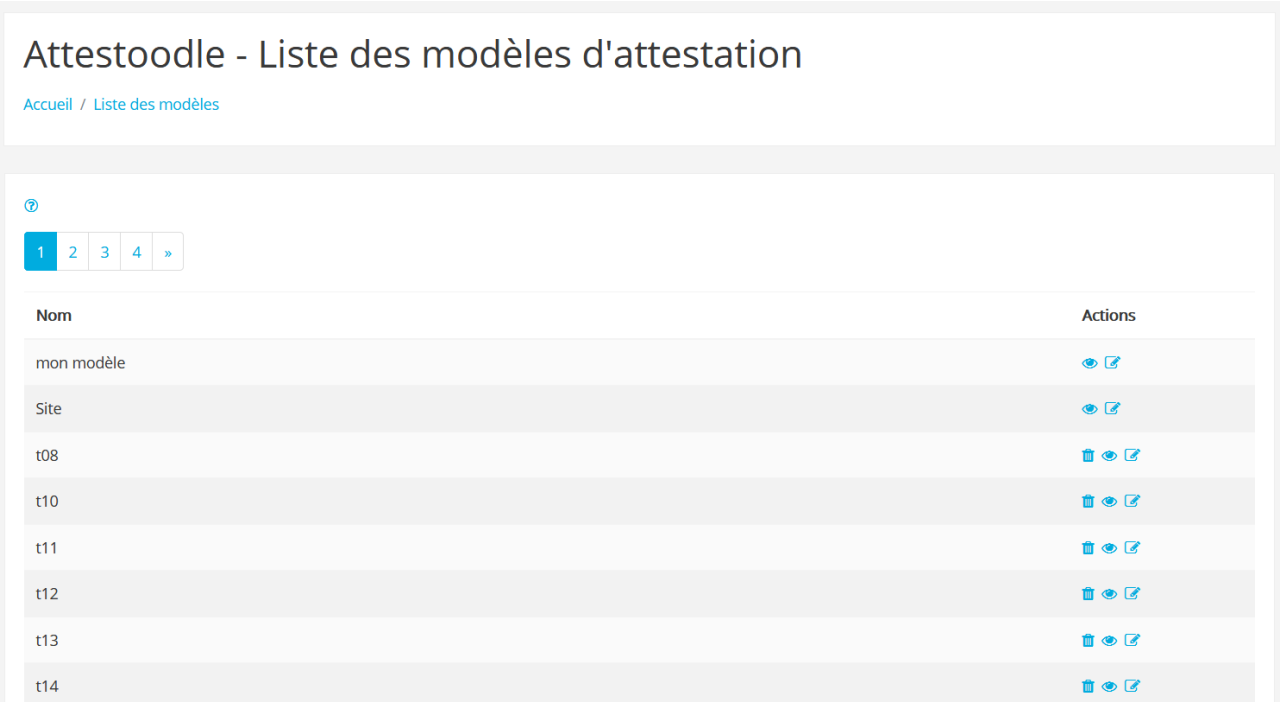

Chaque ligne de la liste des modèles porte de la droite vers la gauche :

- -l'icône de modification
- -l'icône de visualisation
- -l'icône de suppression du modèle, uniquement pour les modèles qui ne sont pas utilisés.

La création de modèle consiste à définir l'emplacement en millimètres des composants de l'attestation qui sont :

- -le nom de l'apprenant (composé du prénom suivi du nom)
- -la désignation de la formation
- -la période concernant l'attestation
- -le temps crédité sur cette période
- -le cumul des temps crédités depuis le début de la formation
- -le tableau des jalons validés

#### Vous pouvez ajouter

-5 textes (littéraux) sur le modèle (par exemple les attaches de signature)

-une image de fond, elle sera étirée sur l'ensemble de la page, et son rapport longueur hauteur déterminera l'orientation de l'attestation. Si vous n'utilisez aucune image de fond l'attestation sera en mode portrait et les champs trop longs seront mis à la ligne.

Vous pouvez aussi définir la politique de la rupture de page. Sachant que sur une attestation on distingue 3 parties

- -A) avant le tableau détail
- -B) le tableau détail
- -C) après le tableau détail

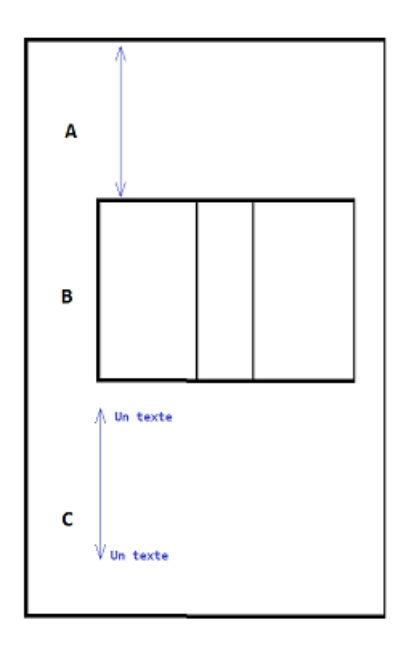

La partie A sera toujours de la même taille, la partie B sera variable en fonction du nombre de lignes portées par le tableau, la partie C sera de taille fixe mais glissera vers la fin de page quand la partie B devient trop importante.

Il y aura rupture de page quand la partie C arrive en bord de page.

## <span id="page-15-0"></span>*Contrôle de la validité des jalons*

**Ajout d'activité dans un cours portant des jalons**

Bien qu'il soit possible d'accéder directement au « rapport global » pour générer les attestations, un contrôle des jalons par rapport à l'évolution des cours est réalisé sur l'écran des paramètres de la formation.

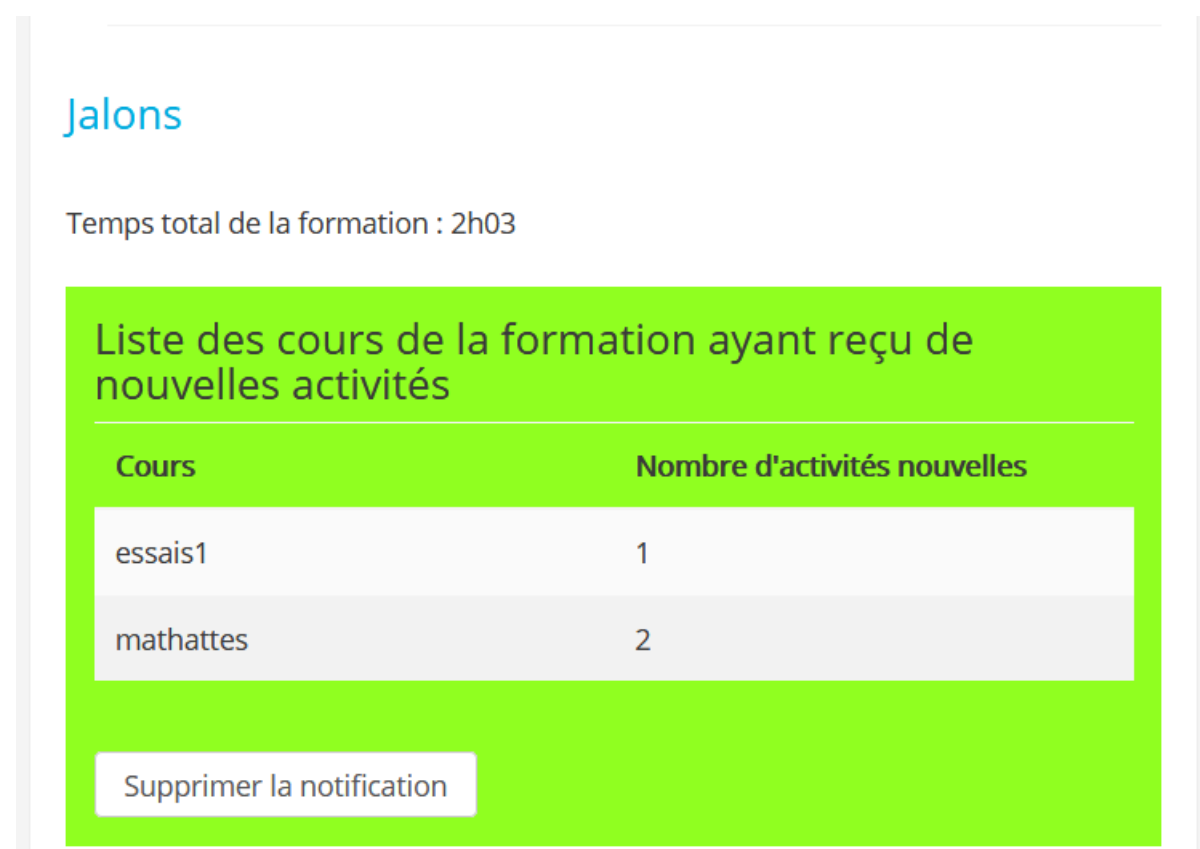

Indique les cours qui ont de nouvelles activités.

Ces modifications d'activités peuvent rendre caduque une sauvegarde de formation, aussi il est vivement conseillé de réaliser une nouvelle sauvegarde de la formation.

**Remarque** : Supprimer la notification, ne réalise pas d'autre traitement que de ne plus faire apparaître cette information.

### **Suppression d'une activité jalon dans un cours**

# Jalons

Temps total de la formation : 0h18

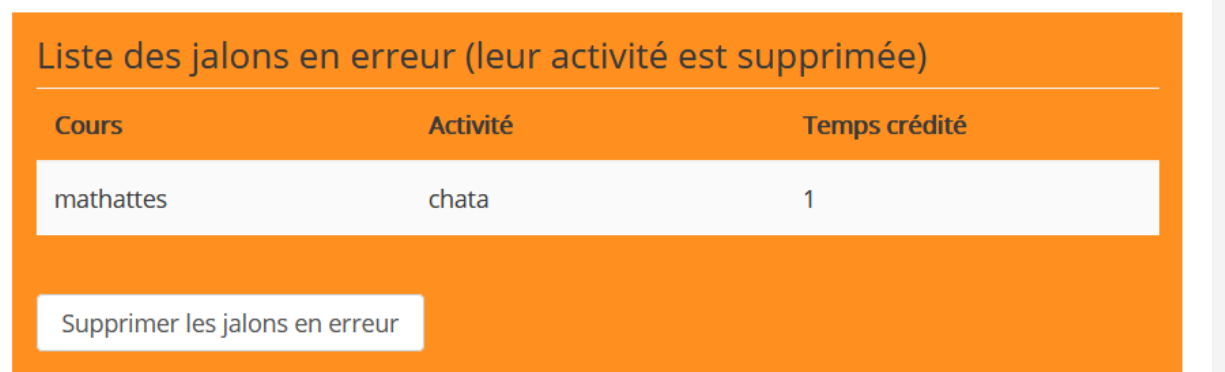

Présente les activités supprimées, la suppression des jalons en erreur va modifier le temps total de la formation.

## <span id="page-17-0"></span>*Générer les attestations*

Les attestations sont générées pour une formation ou pour un apprenant.

#### **Pour une formation**

Une fois l'ensemble des jalons et des apprenants d'une formation renseignés, il est possible de générer les attestations.

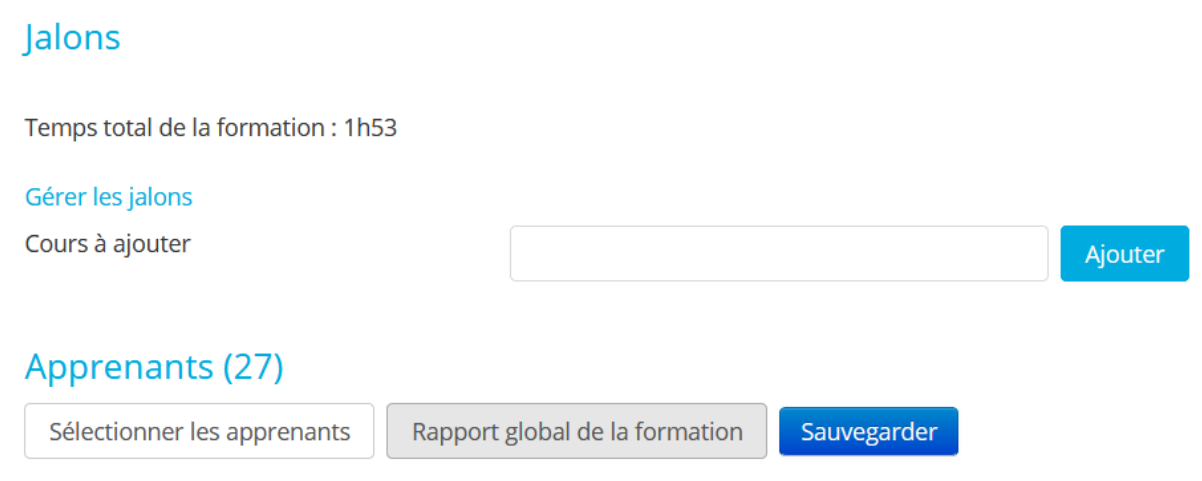

Il suffit de cliquer sur le bouton [Rapport global de la formation] -de régler l'intervalle concerné par l'attestation -valider l'intervalle désiré en cliquant sur le bouton [Filtrer] -lancer la génération de l'ensemble des attestations par le bouton [Générer toutes les attestations] -confirmation la génération des certificats.

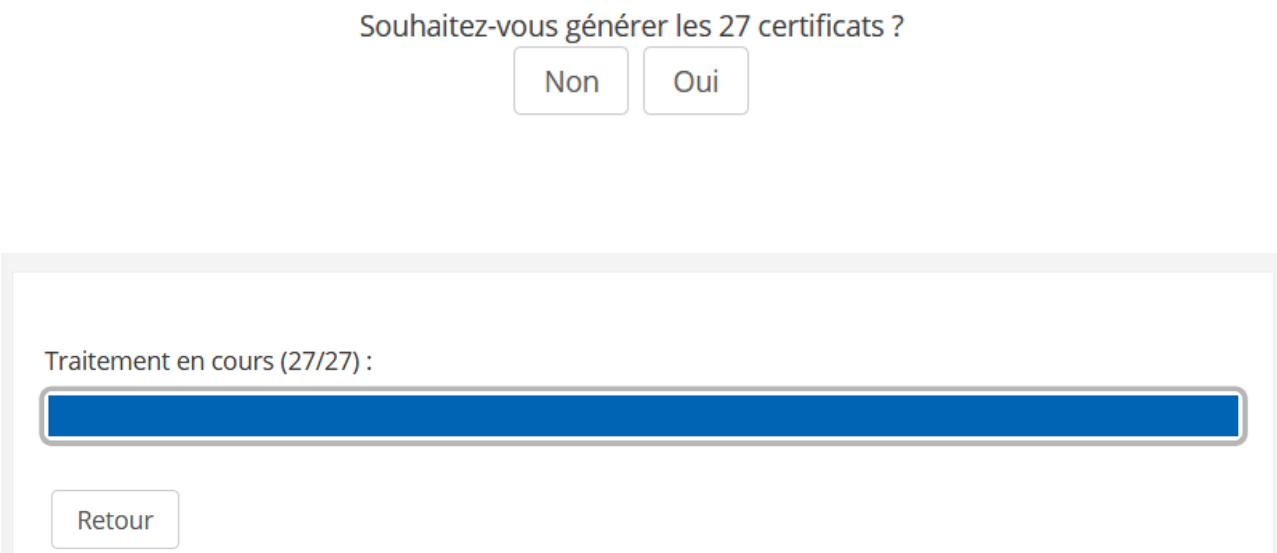

Vous pourrez ensuite télécharger l'ensemble des attestations en cliquant sur le bouton [Télécharger les attestations existantes], un fichier zip contenant l'ensemble des attestations sera téléchargé sur votre poste.

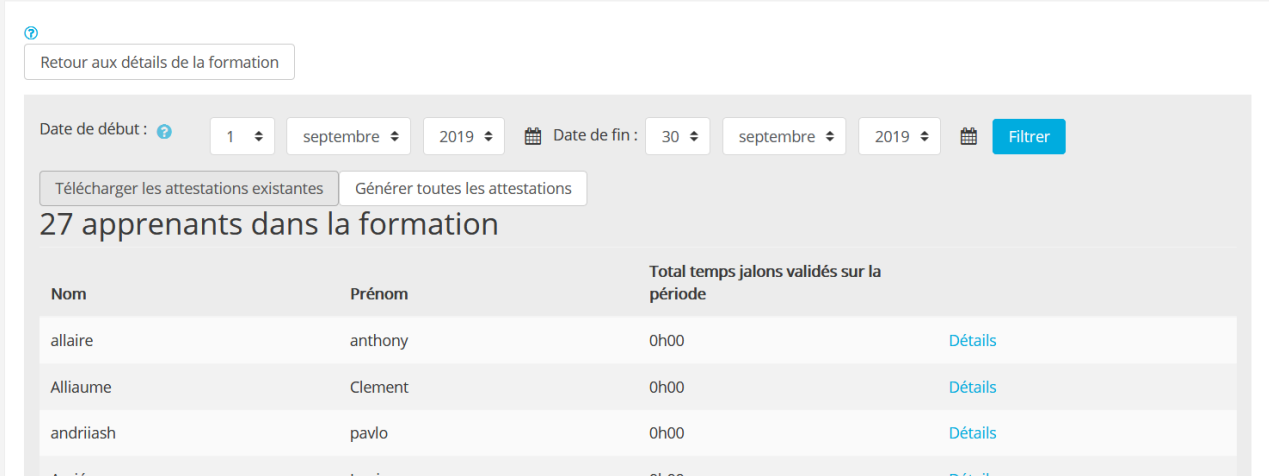

#### **Remarque :**

Vous obtenez un fichier vide si aucune génération d'attestations n'existe pour l'intervalle demandé.

#### **Pour un apprenant**

Sur le « Rapport global de la formation » vous pouvez cliquer sur le lien « Détails ». Cet écran vous permet de :

-Personnaliser les attestations pour cet apprenant. (cf <u>lien interne</u>)

-Générer l'attestation de l'apprenant

Il vous faut d'abord choisir la période concernant l'attestation, cliquer sur le bouton [Filtrer] puis cliquer sur "Générer l'attestation"

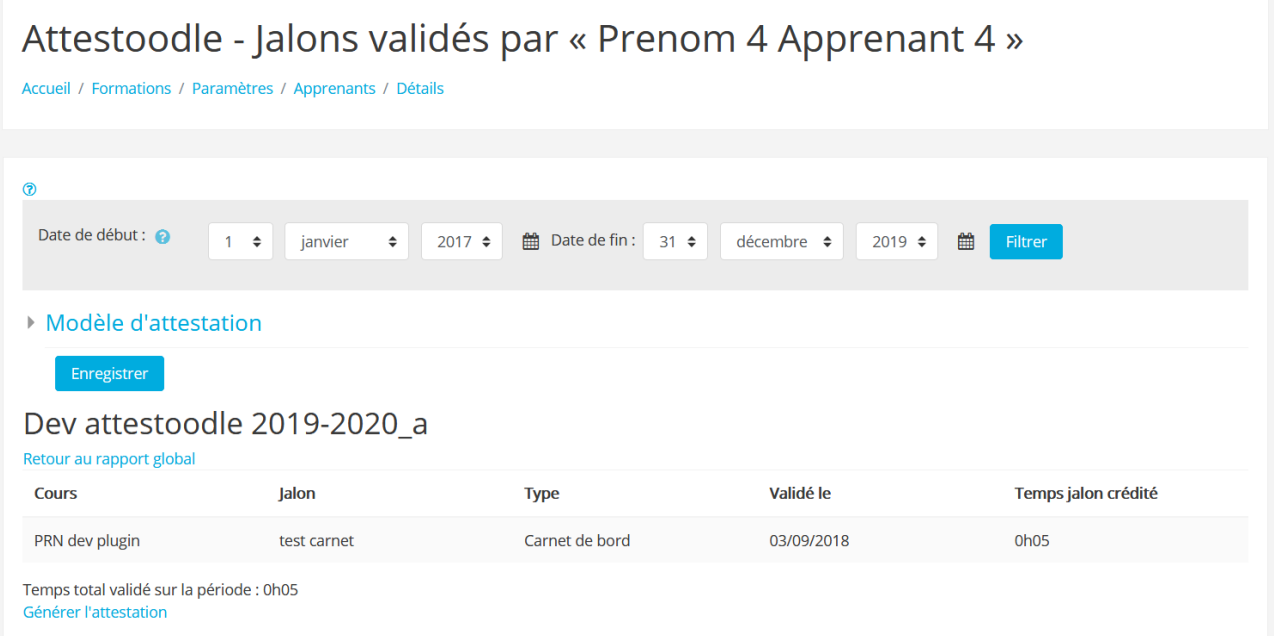

Une fois généré le lien "Télécharger l'attestation" apparaît.